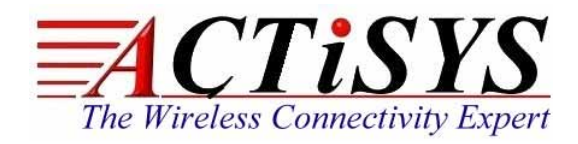

*921 Corporate Way, Fremont, CA 94539, USA Tel: +1-510-490-8024, Fax:+1-510-623-7268 Web: [http://www.ACTiSYS.com](http://www.actisys.com/), E-mail: i d if@ACTiSYS*

# *ACT-IR224UN / ACT-IR424UN Series*

# *Windows 8 Driver Workaround*

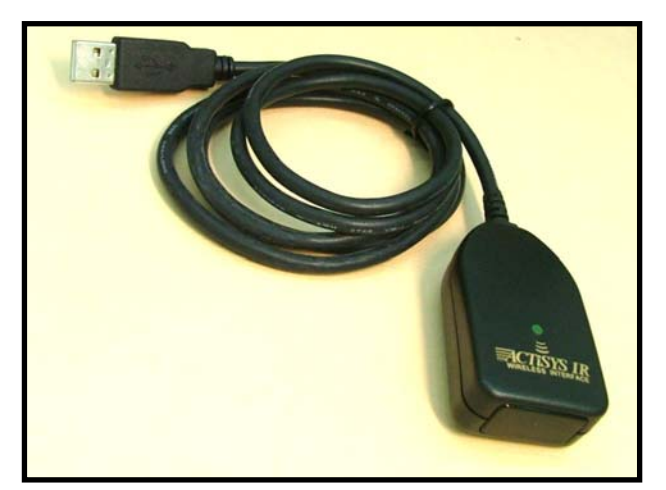

**ACT-IR224UN ACT-IR424UN**

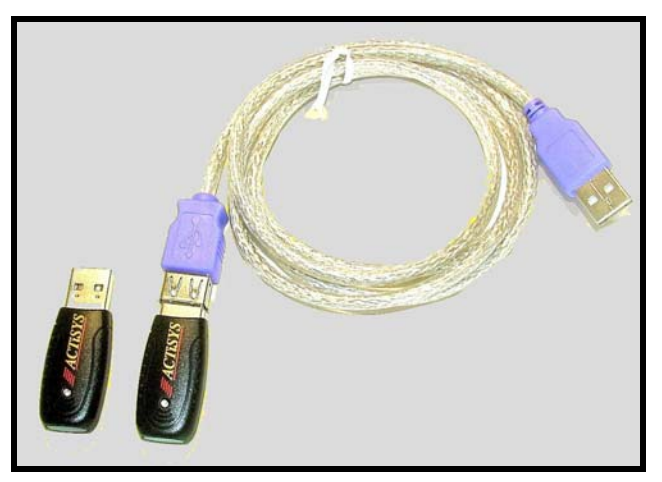

**September 26, 2012 Version 1.0.1** 

 **Copyright 2005-2012 ACTiSYS Corporation All Rights Reserved** 

## TABLE OF CONTENTS

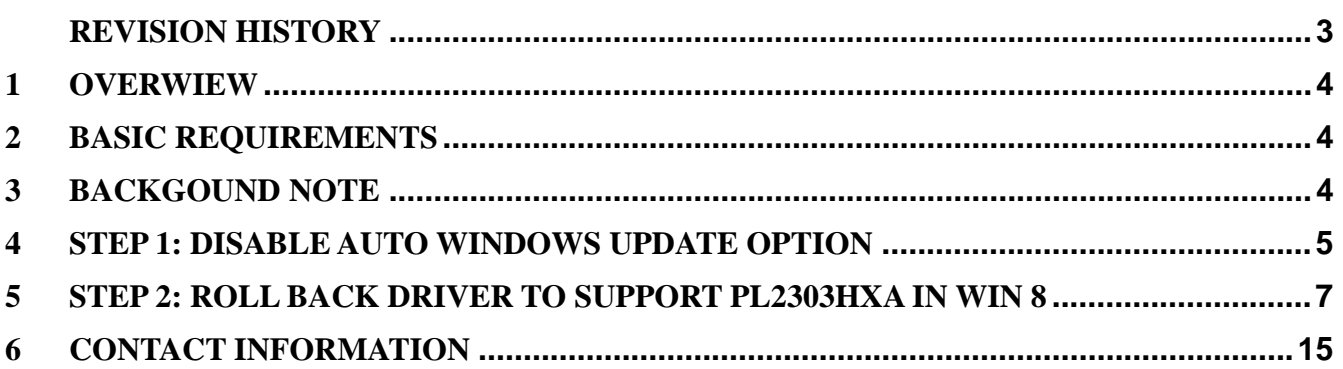

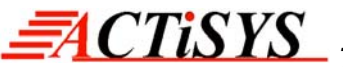

## **REVISION HISTORY**

<span id="page-2-0"></span>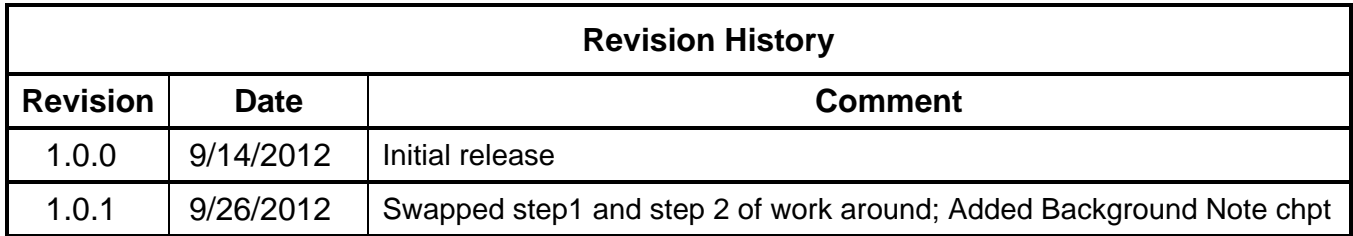

ACTiSYS reserves the right to make changes without further notice to any products herein to improve reliability, function or design. ACTiSYS does not assume any liability arising out of the application or use of any product or circuit described herein.

All trademarks, logos, organization & company names and product model names are the properties of their respective owners.

#### <span id="page-3-0"></span>**1 OVERWIEW**

**ACT-IRx24UN** series represents a series of USB Raw IR adapter, including ACT-IR224UN, ACT-IR424UN and their sub-models: ACT-IR224UN-Lx, ACT-IR224UN-Lx-LE, ACT-IR424UN-Lx, and ACT-IR424UN-Lx-LE. In brief, we will use **ACT-IRx24UN** to cover all above models and sub-models in this manual hereafter.

This manual describes a **Workaround** to update driver in **Windows 8** for ACT-IRx24UN series, which IC inside is PL2303**HXA** version. (Please **check the S/N number** from the dongle backside. If its leading character does **not begin with "TA"** followed by six digit number, then it **is IC PL2303HXA** inside.)

#### <span id="page-3-1"></span>**2 BASIC REQUIREMENTS**

- Windows Driver Installer **v1.5.0** (Build date: 10/21/2011) File name: **ACT-IR224UN-DriverInstaller\_v1.5.0-20111021.exe**
- $\checkmark$  ACT-IRx24UN series Adapter (with PL2303HXA chip version inside)

#### <span id="page-3-2"></span>**3 BACKGOUND NOTE**

**Note 1.** The IC PL2303**HXA** which originally used in ACT-IRx24UN has been discontinued and replaced by a newer version PL2303**TA** now and we cannot further support the former with its latest WHQL driver in Windows 8. You should use **driver version 3.4.25.218** created by above mensioned "Driver Installer v1.5.0" for this solution.

However, Windows 8 **can update** this driver from regular "**Windows Update**" to the latest version if you set the option of Windows Update as : "**Automatic**" and PC has an Internet connection. This will give you **INCOMPATIBILITY** trouble then.

- **Note 2.** The only **Workaround Solution** has **two steps**:
	- (1) **Disable Auto** Windows Update.
	- (2) *manually roll-back* the driver **to** the older driver version (**3.4.25.218**) which is compatible with PL2303**HXA** in Windows 8.

#### <span id="page-4-0"></span>**4 STEP 1: DISABLE AUTO WINDOWS UPDATE OPTION**

**CTISYS** 

*The Wireless Connectivity Expert*

In order to prevent from going into endless circle between Windows Update and roll back again, please firstly **disable** "*automatically updating*" from **Windows Update**. Of course, this could also affect all devices driver updates. Please **only manually select the required patch file for your Windows Update yourself** later**.**

1. Right-click Properties My Computer. Click **Advanced system settings**.

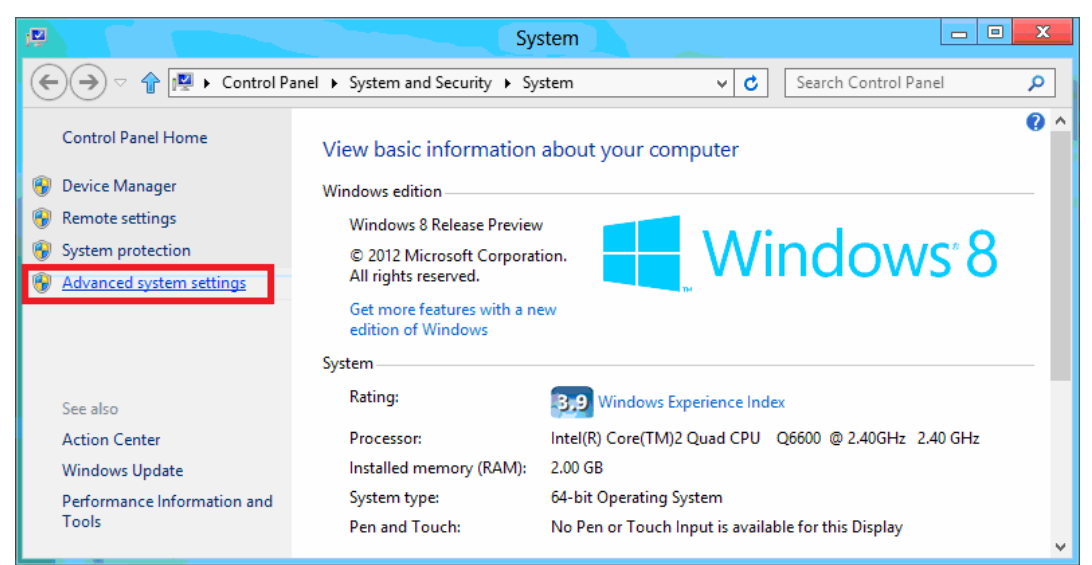

2. Click **Hardware** tab, and **Device Installation Settings**.

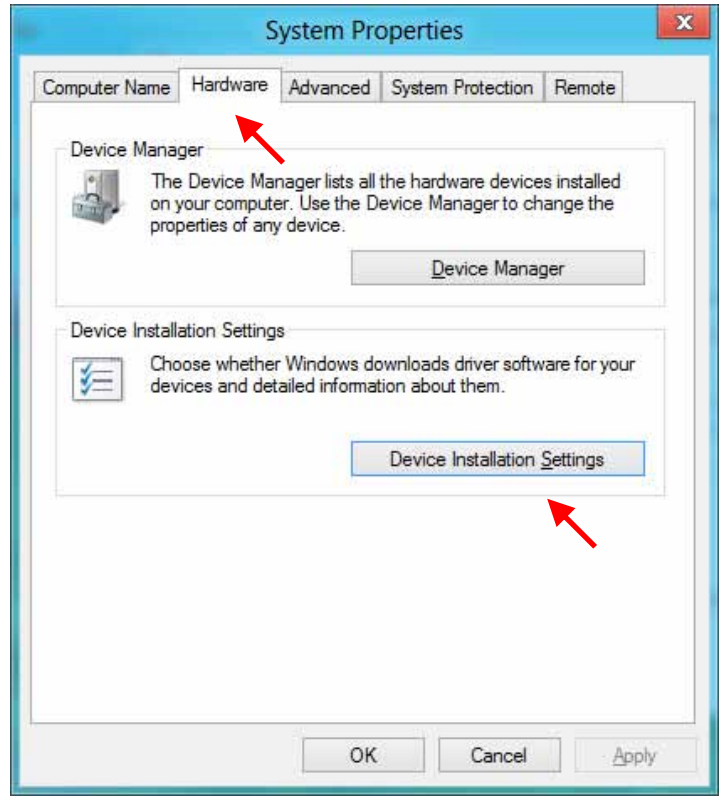

 Copyright 2005-2012 ACTiSYS Corp Page 5 of 15 Sep. 26, 2012 Confidential Information

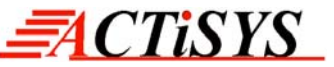

3. Click "**No, let me choose what to do**" and click "**Never installed driver software from Windows Update.**" Click **Save Changes**.

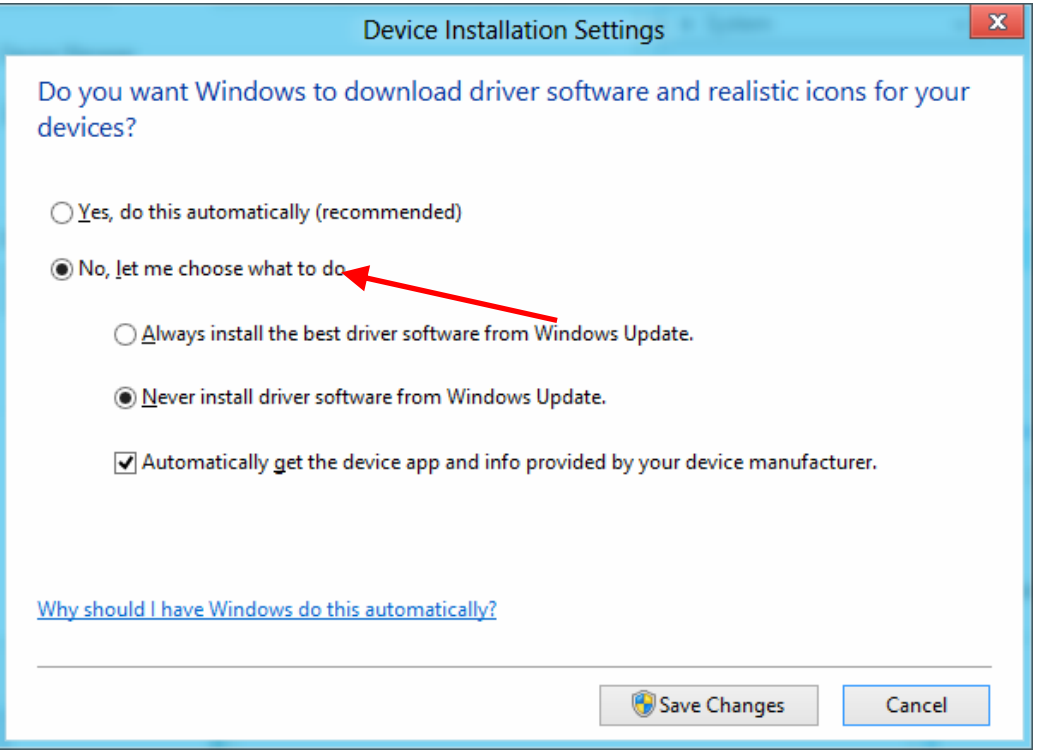

### <span id="page-6-0"></span>**5 STEP 2: ROLL BACK DRIVER TO SUPPORT PL2303HXA IN WIN 8**

1. Power on PC and boot to Windows 8. Run Windows Driver Installer v1.5.0 first. Do not plug-in ACT-IRx24UN adapter yet.

Unplug the adapter from the USB port before running the driver installation. ACT-IR224UN-DriverInstaller\_v1.5.0-20111021.exe

2. The InstallShield Wizard will be displayed to inform you that the PL-2303 USB-to-Serial driver will be installed on your PC. Click **Next**> to continue.

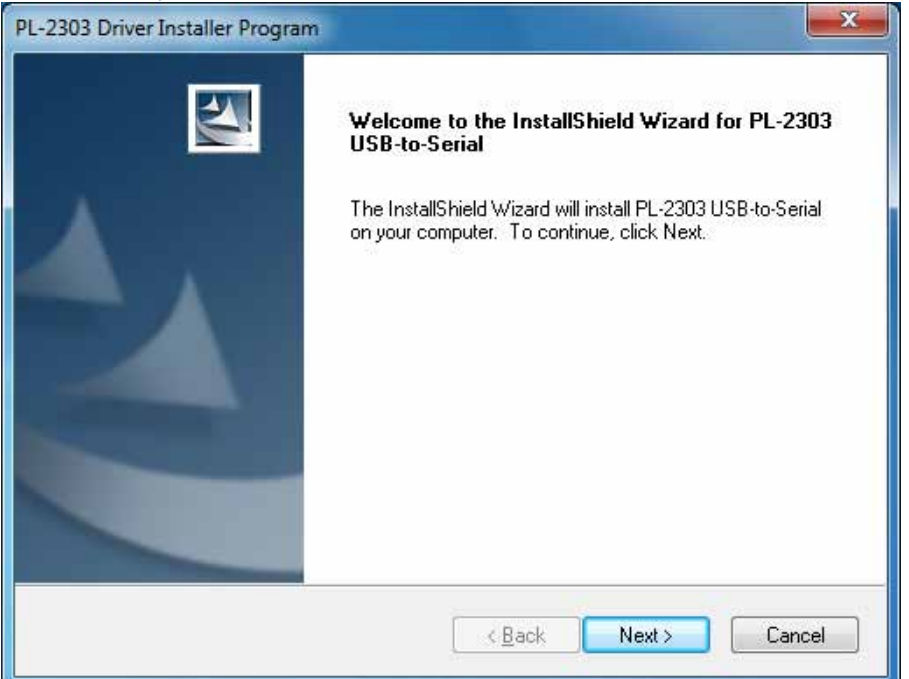

3. The Driver Installer will then start the installation. Click [**Finish]** to close the InstallShield after it complete.

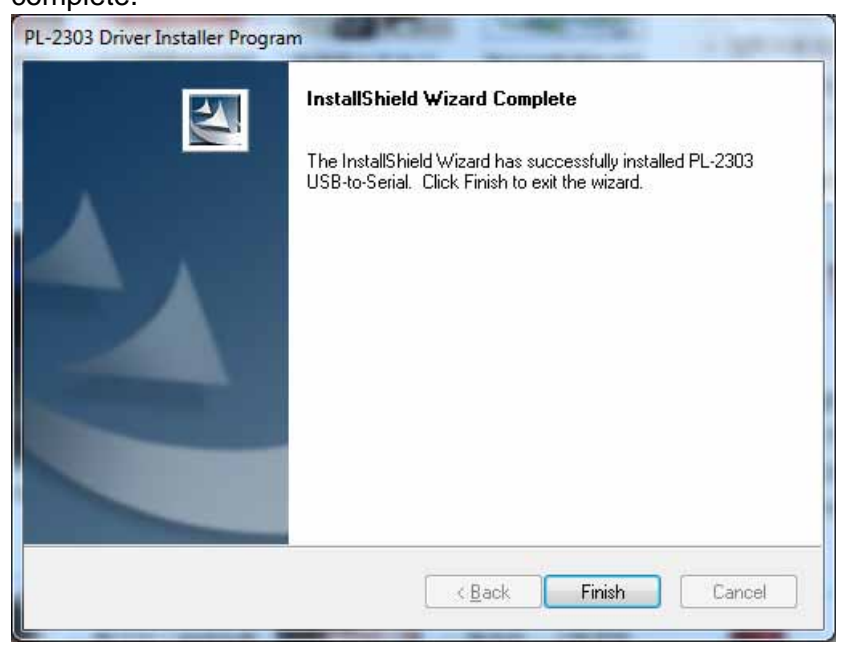

 Copyright 2005-2012 ACTiSYS Corp Page 7 of 15 Sep. 26, 2012 Confidential Information

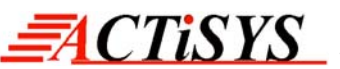

*The Wireless Connectivity Expert*

4. Press **Start** and **Search** "Control Panel". Click **Control Panel** when found.

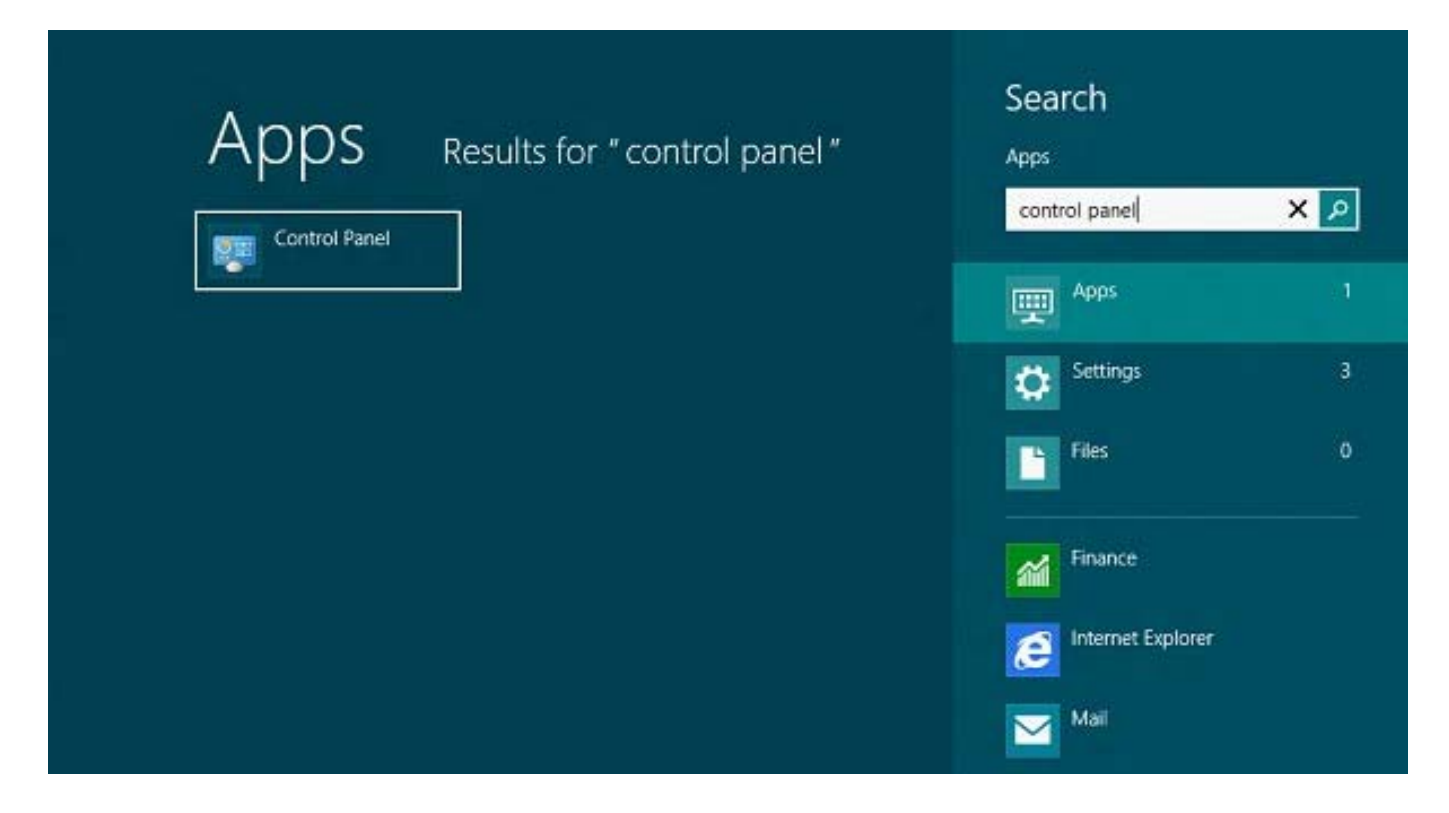

Or open **Explorer** folder and pull down **Libraries** folder menu to look for **Control Panel**.

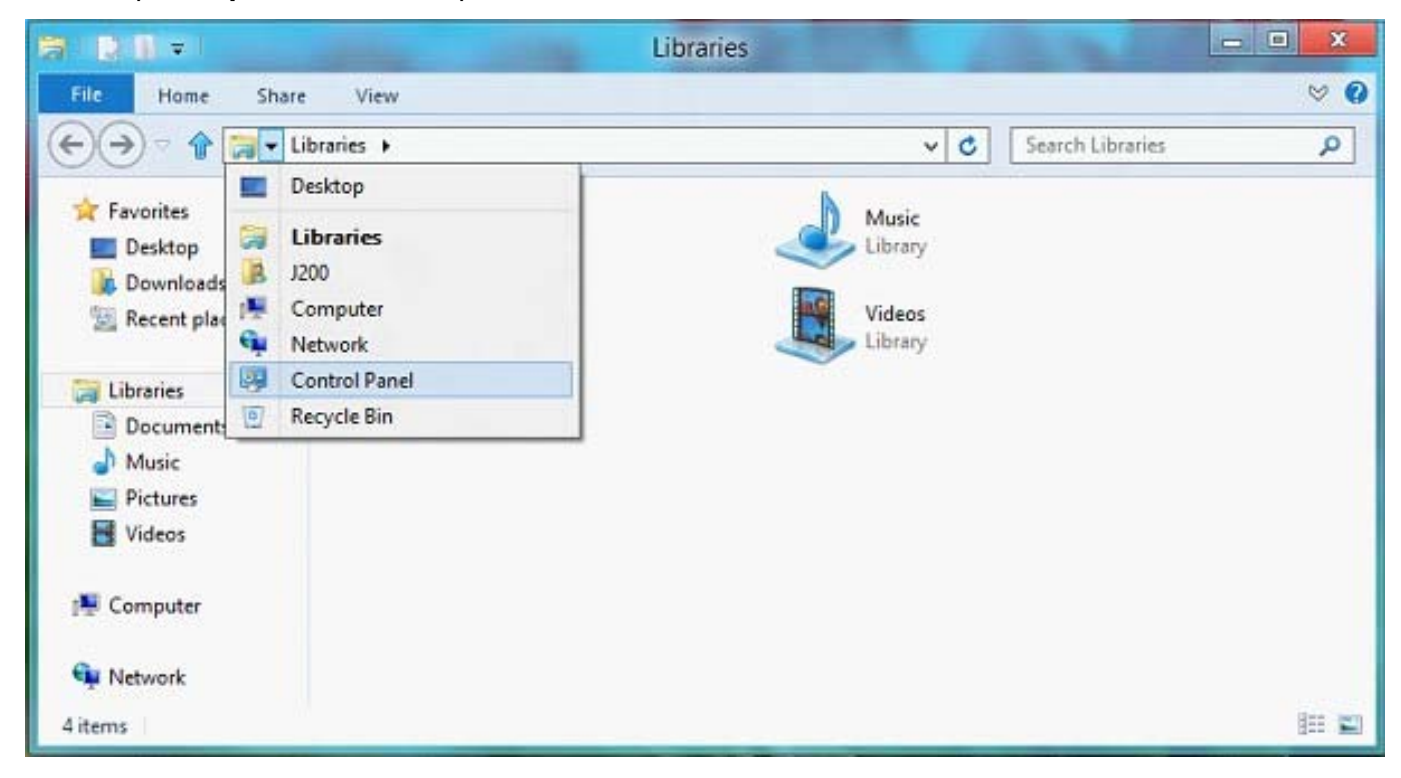

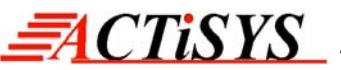

5. Click **Uninstall a program** under **Programs**.

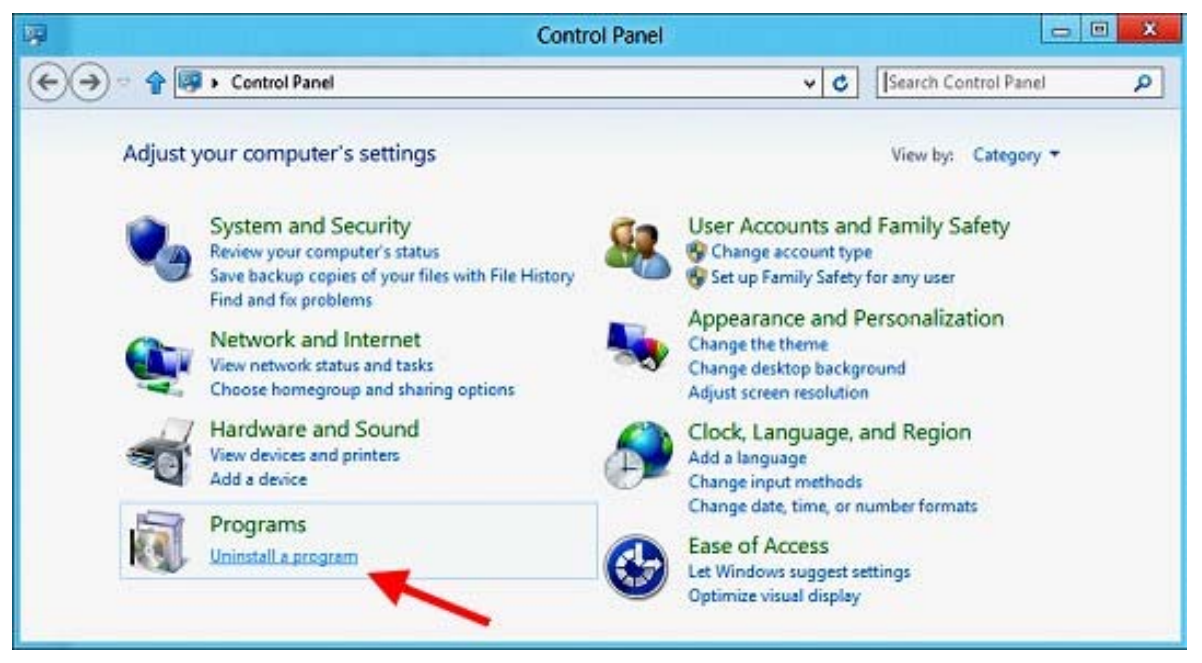

Check if "**PL-2303 USB-to-Serial**" (**v1.5.0**) is installed.

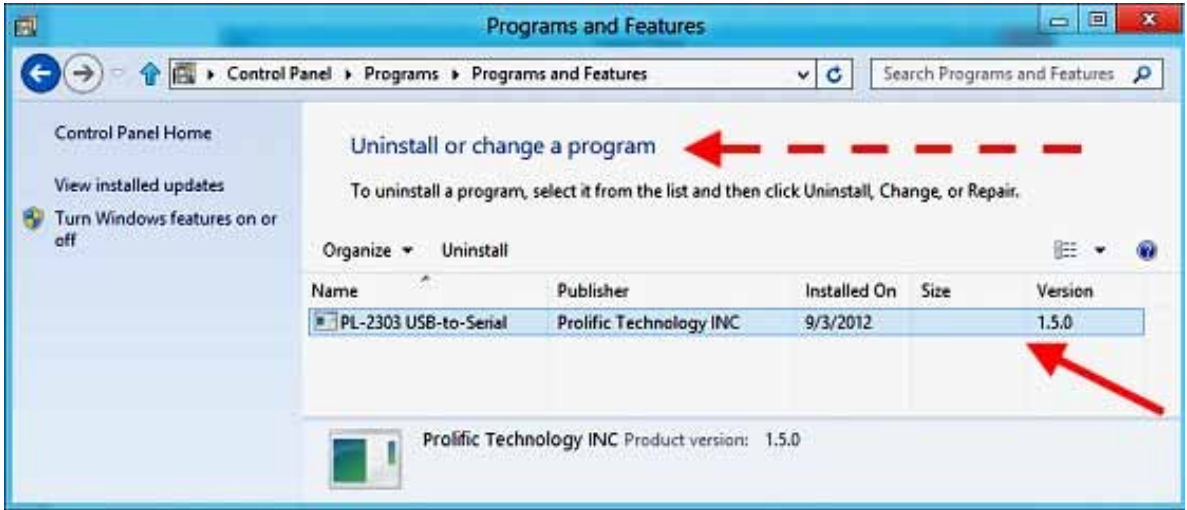

6. Go to **Device Manager**. (Press **Start** button and type "Device Manager" and click **Settings** to find **Device Manager**. Or right-click **Properties** of **My Computer** to go to **Device Manager**.)

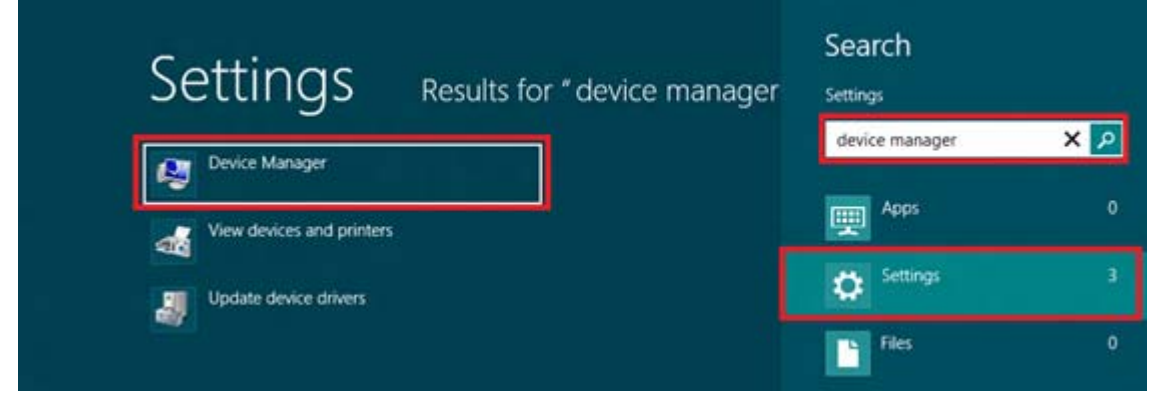

 Copyright 2005-2012 ACTiSYS Corp Page 9 of 15 Sep. 26, 2012 Confidential Information

7. Plug-in ACT-IRx24UN adapter to the PC USB port. If PC is connected to the Internet, Windows will also check **Windows Update** for any new driver available. It will then *download the new driver*. This "**Windows Update**" actually will install the driver **NOT Compatible** with ACT-IRx24UN Adapter when

*The Wireless Connectivity Expert*

**CTISYS** 

its IC inside is **PL2303HXA**.. So it will show a **yellow mark** (error code 10) for device "**Prolific USB-to-Serial Comm Port**" in **Device Manager**.

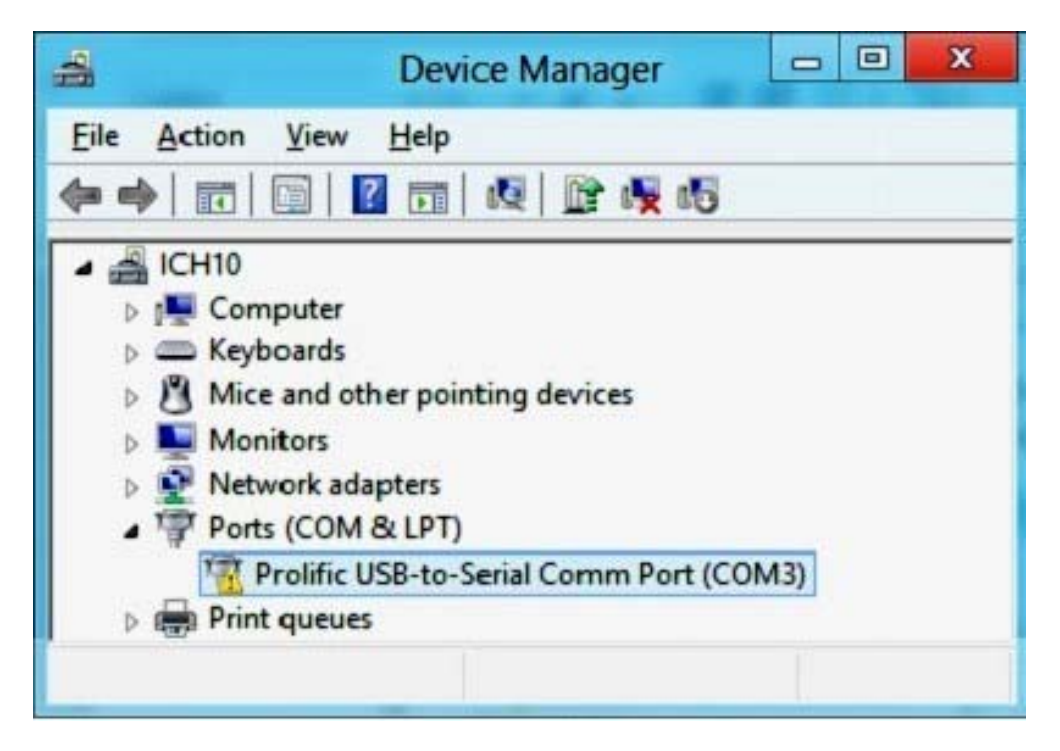

8. **To Roll-back the driver** to the **compatible old driver version**, right-click "**Prolific USB-to-Serial Comm Port**" and click "**Update Driver Software...**".

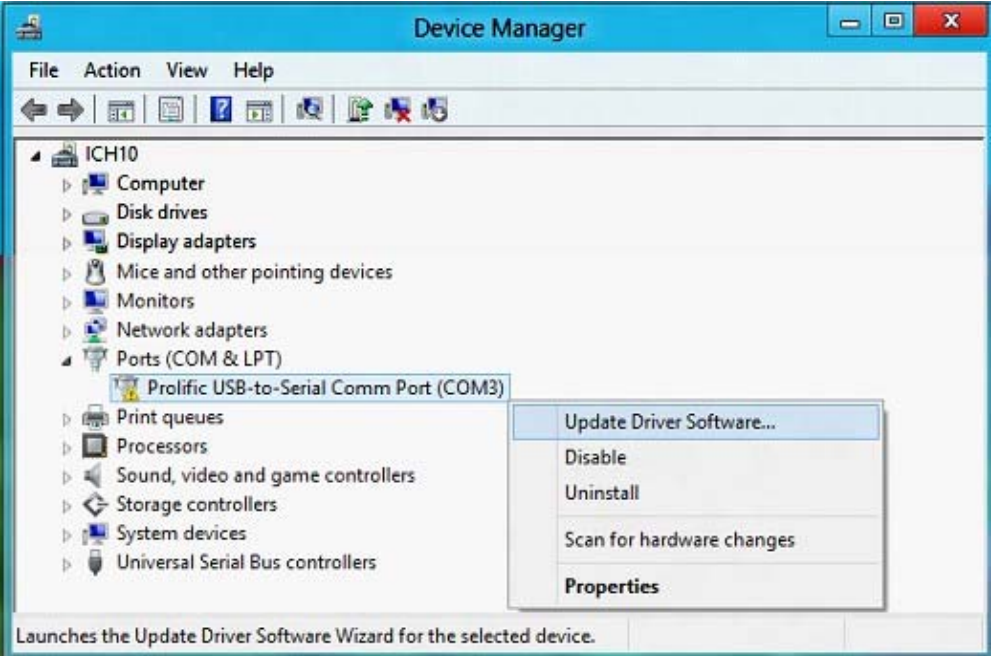

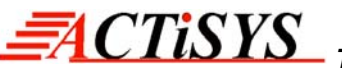

9. Click "**Browse my computer for driver software**" to "**Locate and install driver software manually**".

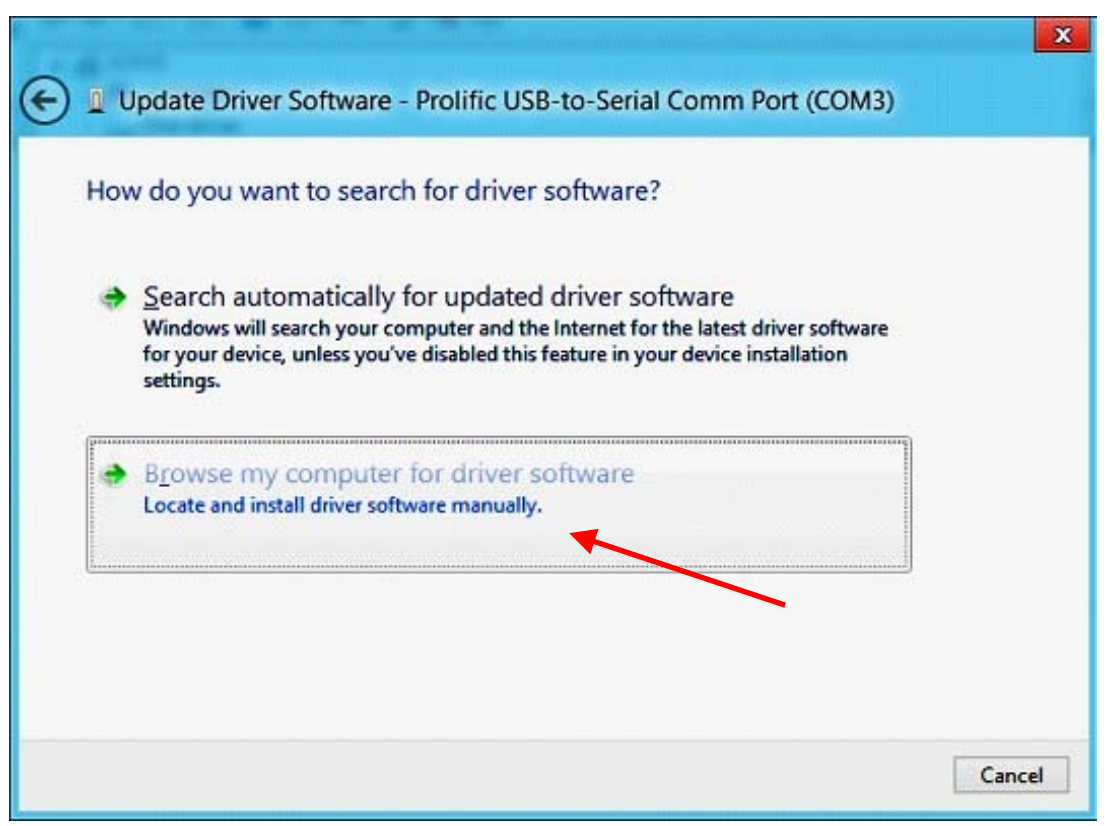

10. Since the old driver has already been installed, just click the bottom option "**Let me pick from a list of device drivers on my computer**" which will show installed driver software compatible with the device.

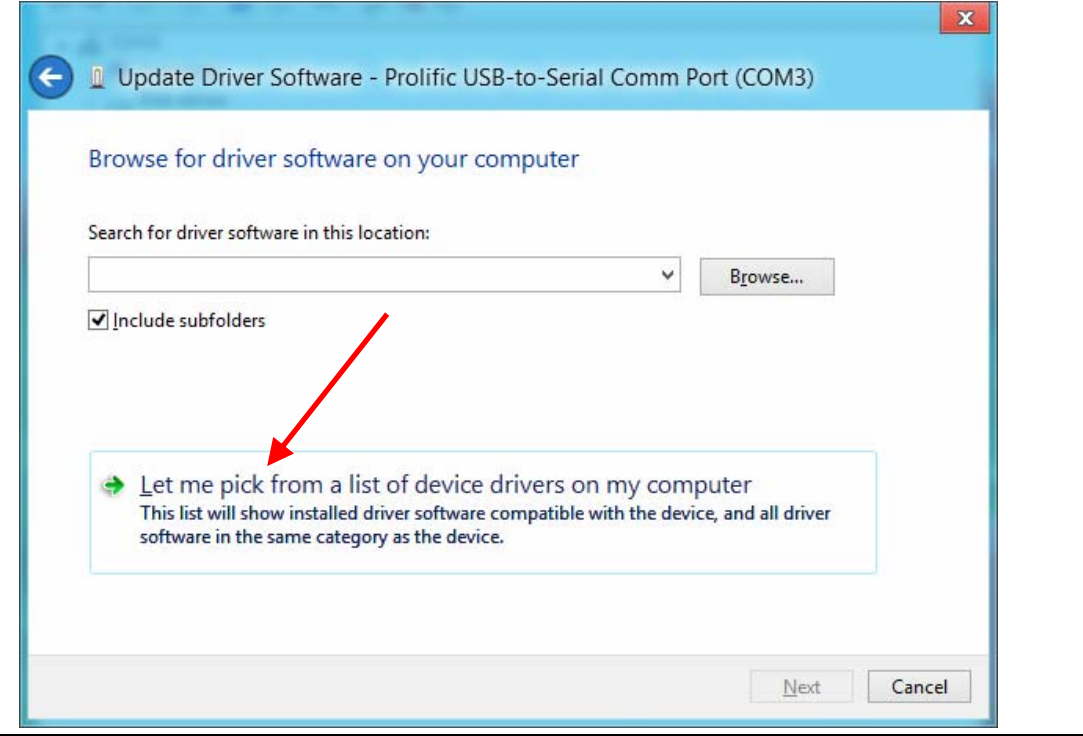

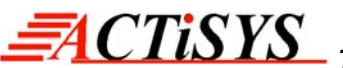

*The Wireless Connectivity Expert*

11. From the list of installed drivers, look for the driver **version 3.4.25.218 [10/7/2011]**, select it and click **Next** to continue.

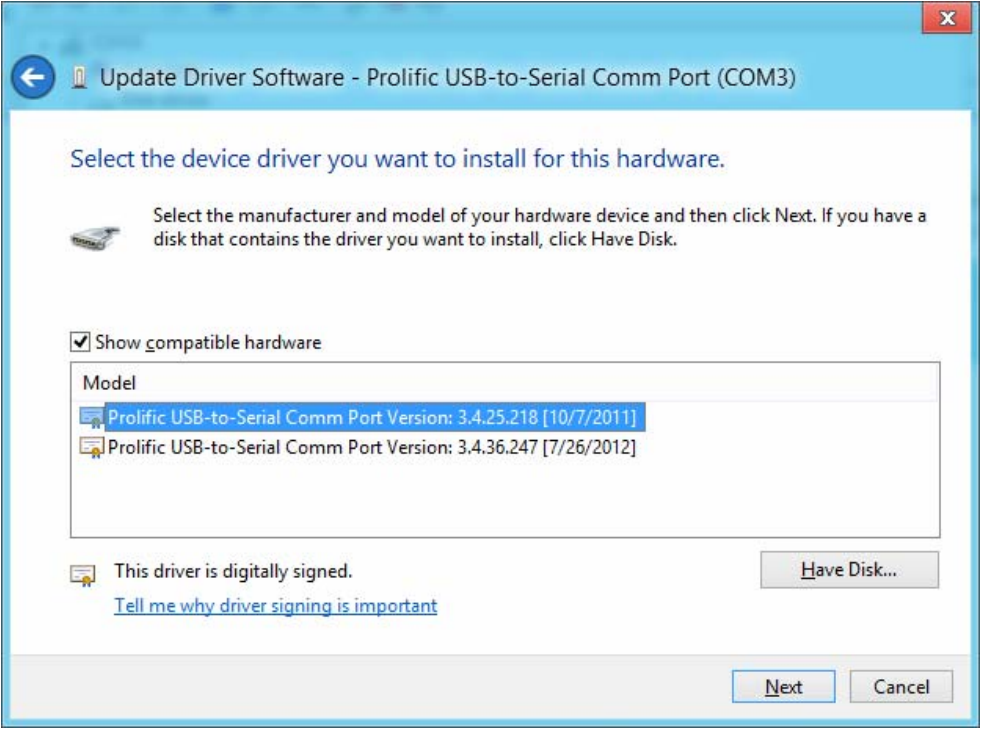

12. Windows will then install the **old driver back to** the system.

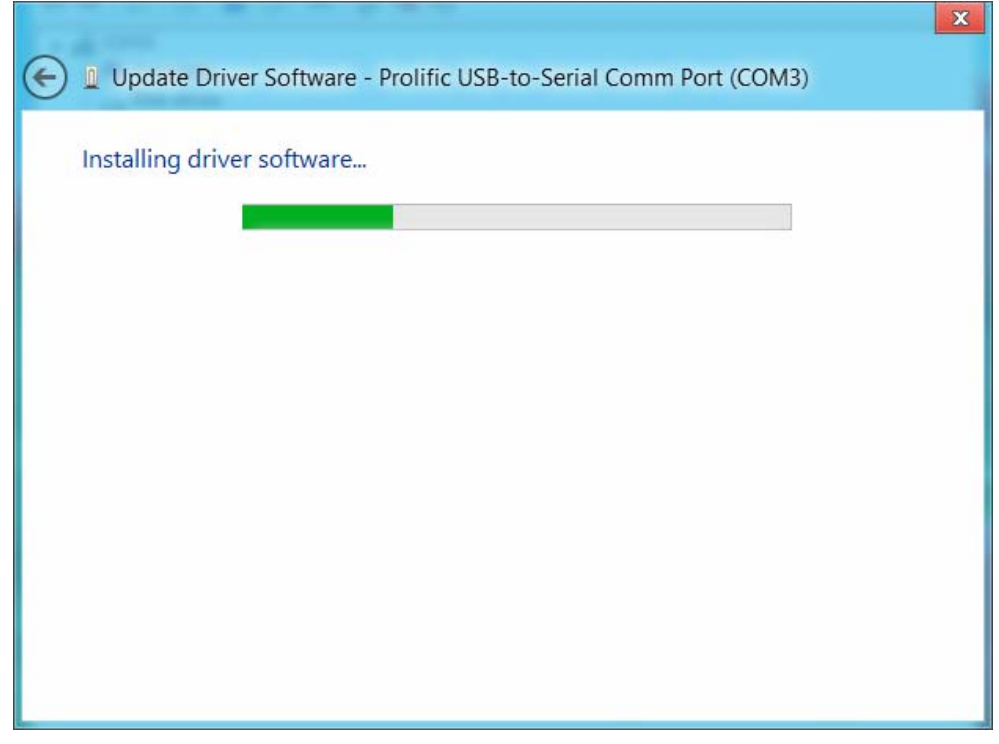

**CTISYS** 

13. Wait until Windows has successfully updated your driver. Click **Close** when finished.

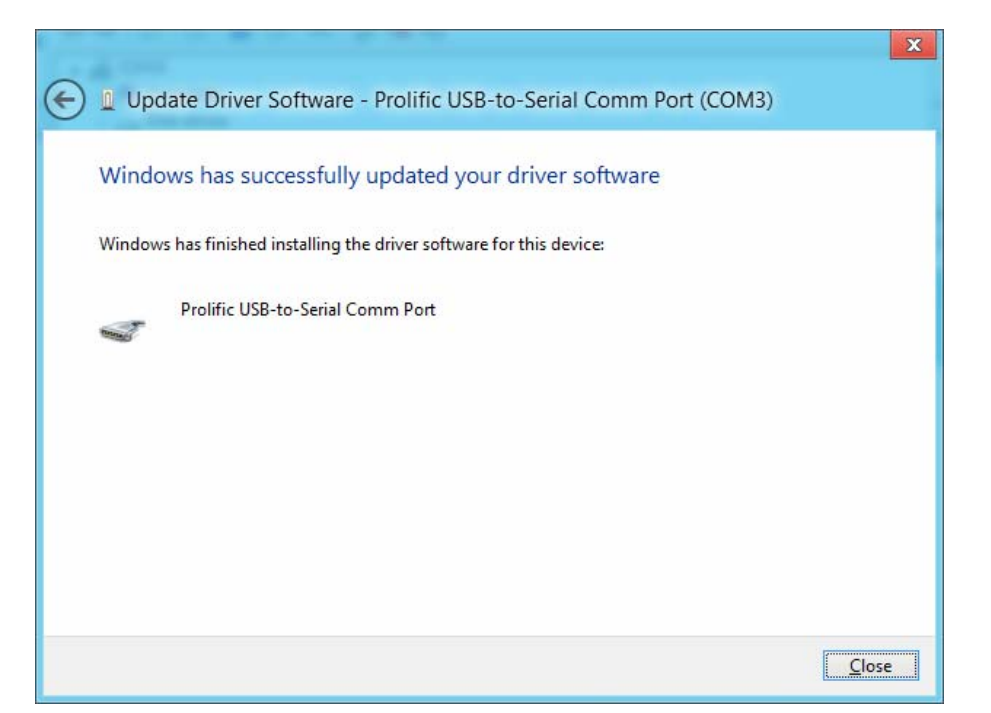

14. You will now see "**Prolific USB-to-Serial Comm Port**" is installed properly. Right-click Properties of the device again to **confirm the driver version** (**3.4.25.218**), the old compatible one. Now check the COM port number and assign it for your software.

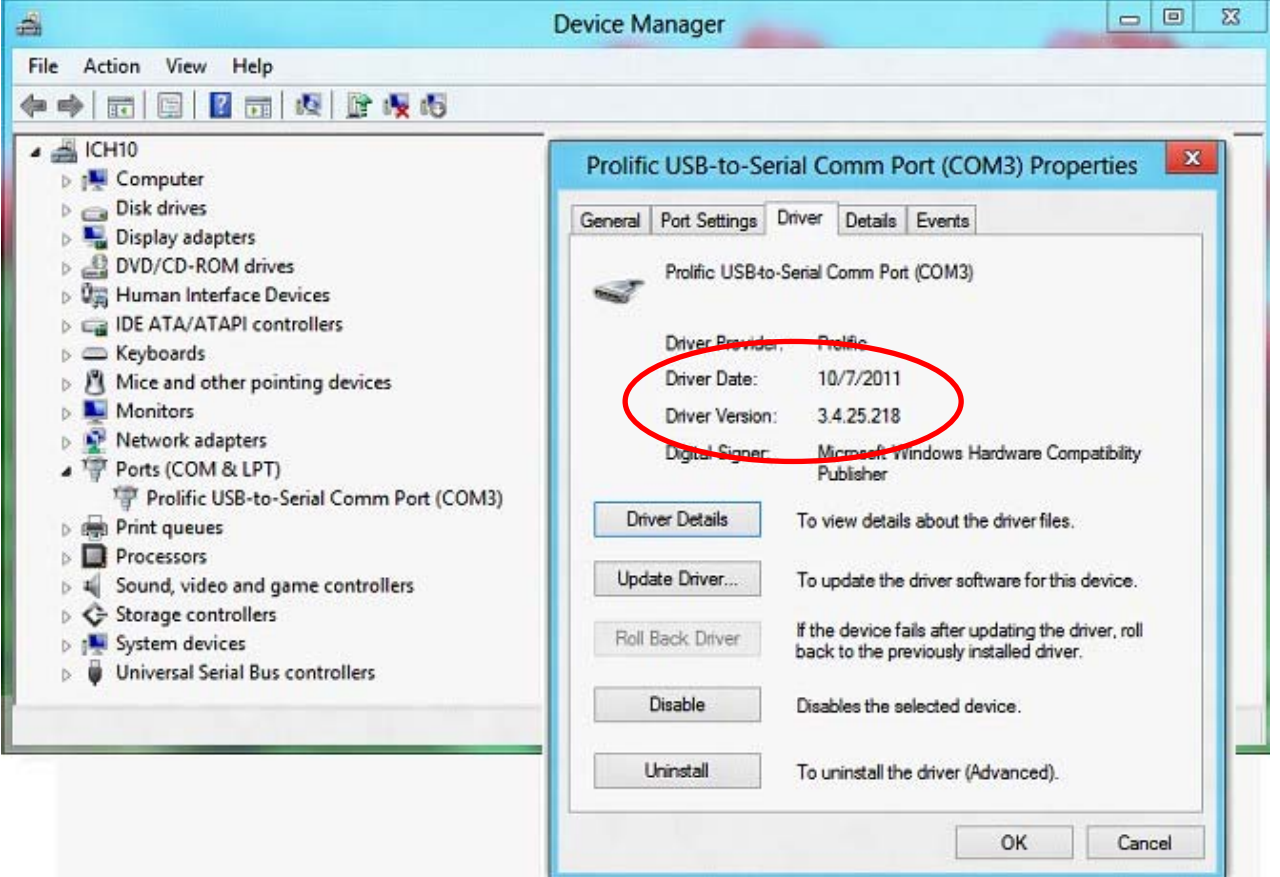

15. NEVER Update Driver from Windows Update for IRx24UN.

Always Keep the driver version 3.4.25.218 as it is built from Driver Installer v1.5.0 where you have just rolled back.

### <span id="page-14-0"></span>**6 CONTACT INFORMATION**

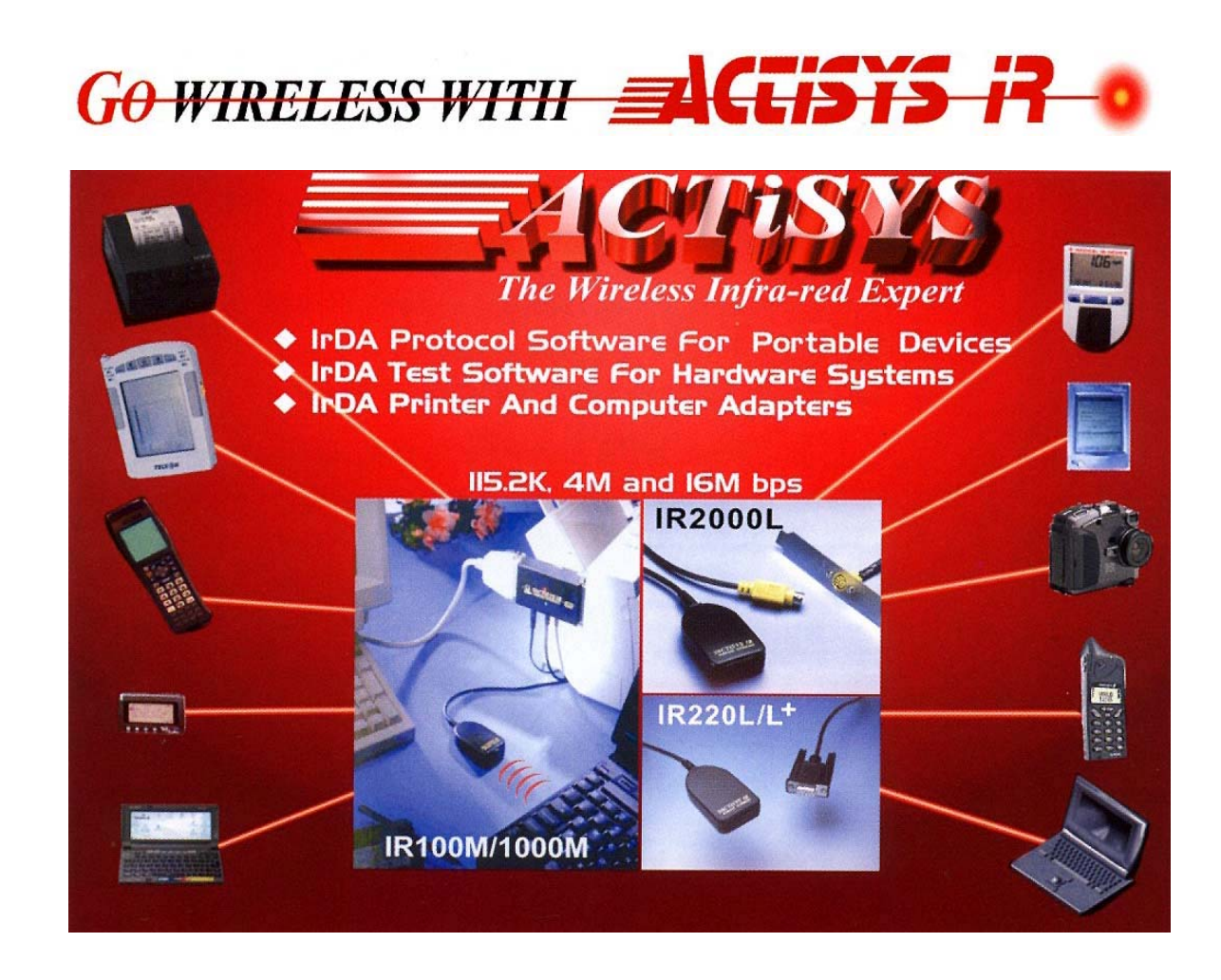

*ACTiSYS Corporation 921 Corporate Way Fremont, CA 94539, USA TEL:+1-510-490-8024, FAX:+1-510-623-7268 E-Mail: [irda-info@ACTiSYS.com](mailto:irda-info@actisys.com) Web*: *[http://www.ACTiSYS.com](http://www.actisys.com/)*